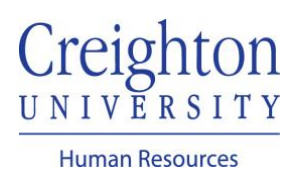

# **Assign Your Goal(s) to Direct Report** Manager Guide

As a manager, you can assign one or more of your performance goals to your direct report(s).

Navigate to my.creighton.edu and select the myHR icon

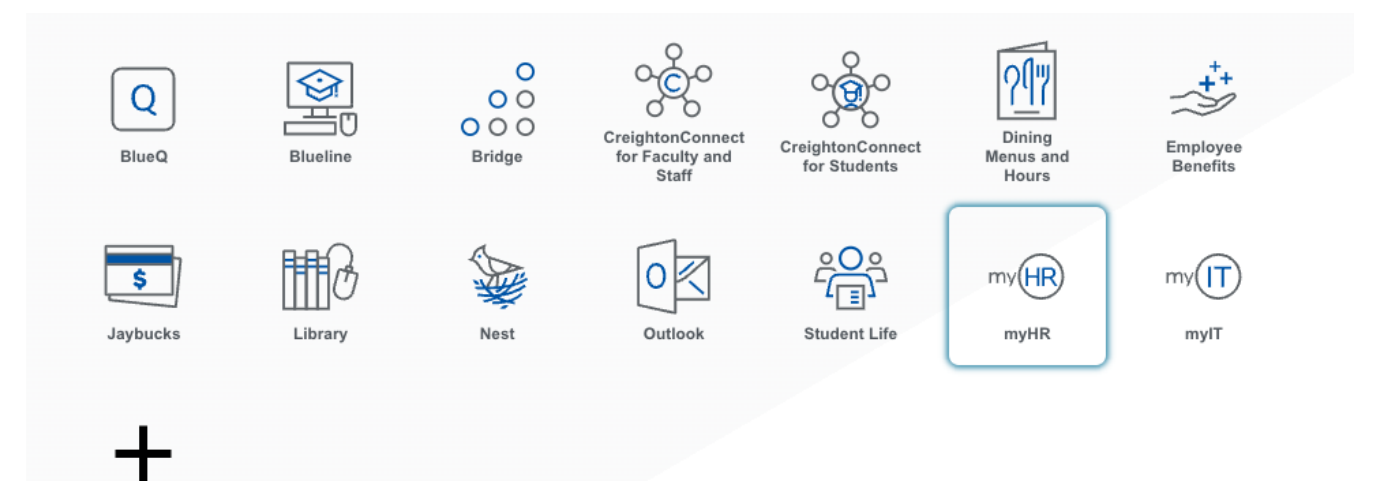

In myHR, click on the *About Me* tab and select the Career and Performance icon.

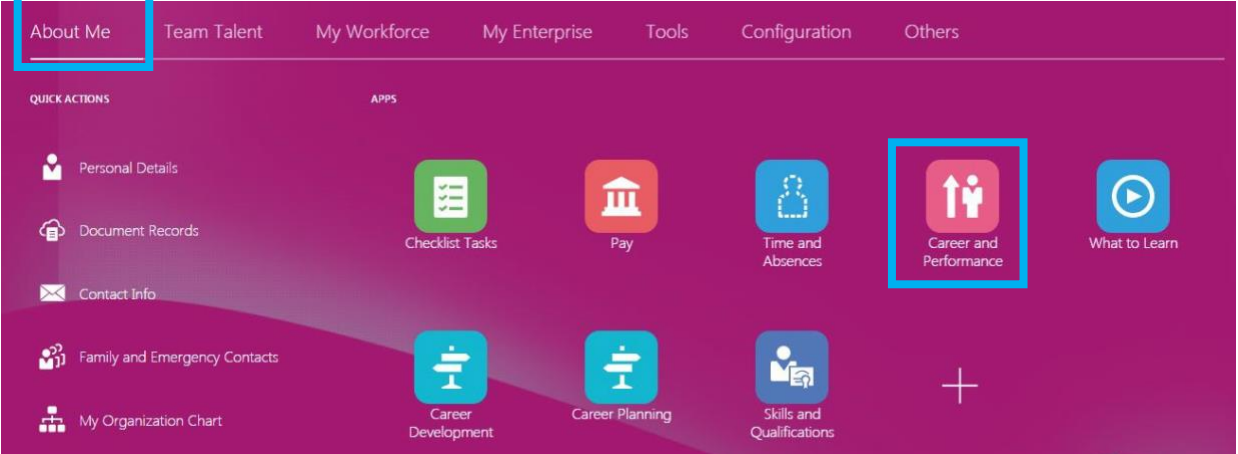

#### Click on the Goals tile

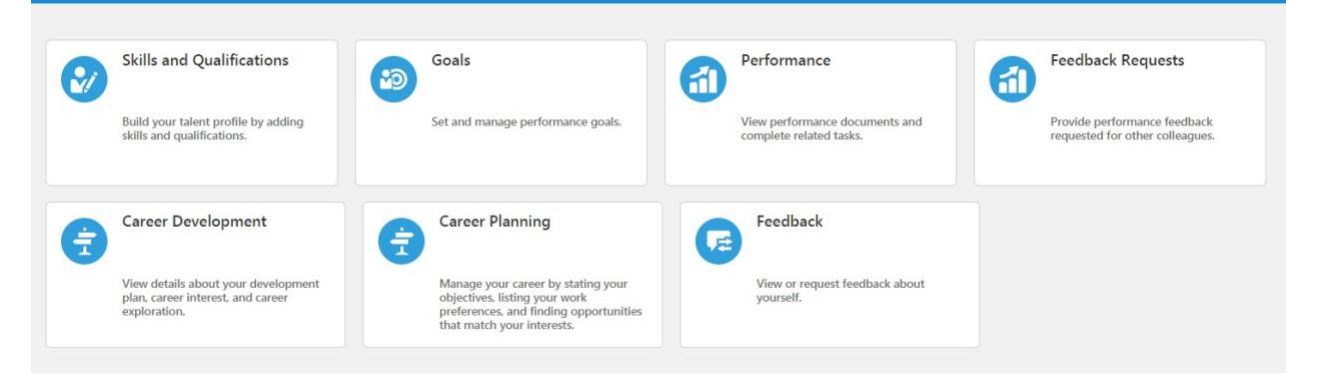

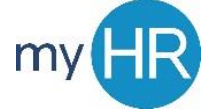

Select the goal(s) you wish to assign to your direct report(s) by clicking the checkbox next to the goal

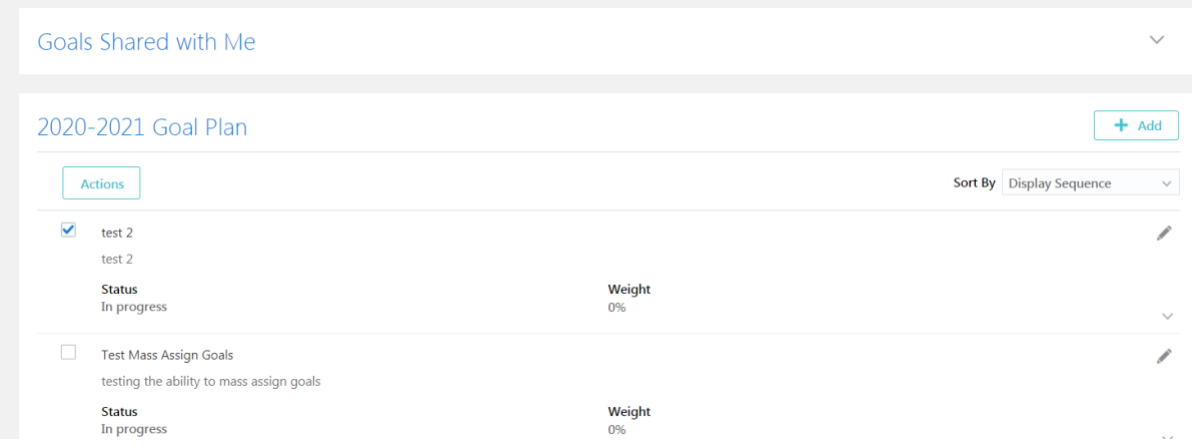

## Click the Actions button dropdown and select Assign

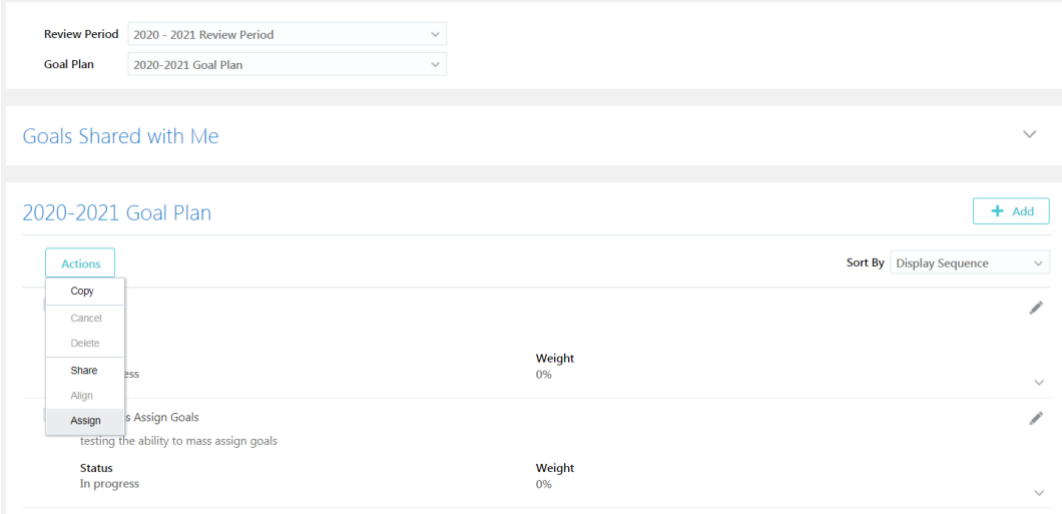

## Select the direct report who should be assigned the goal, then click Submit

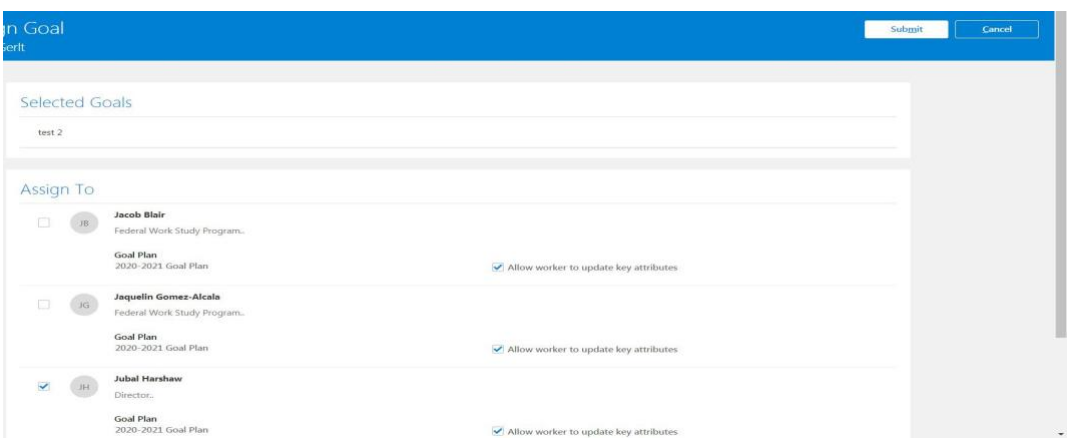

Navigate to the employee's Goal Plan to verify the goal was assigned:

- Select the Team Talent tab
- Select the Performance Overview icon
- Click the link under "Performance Goals" to verify goal was added.

#### **Peter Chriss**

PC

IT Project Manager..

Last Updated Performance Rating

Performance Goals 0 of 1 completed

*If you need additional assistance, please contact Human Resources at [hr@creighton.edu](mailto:hr@creighton.edu) or 402-280-2709.*